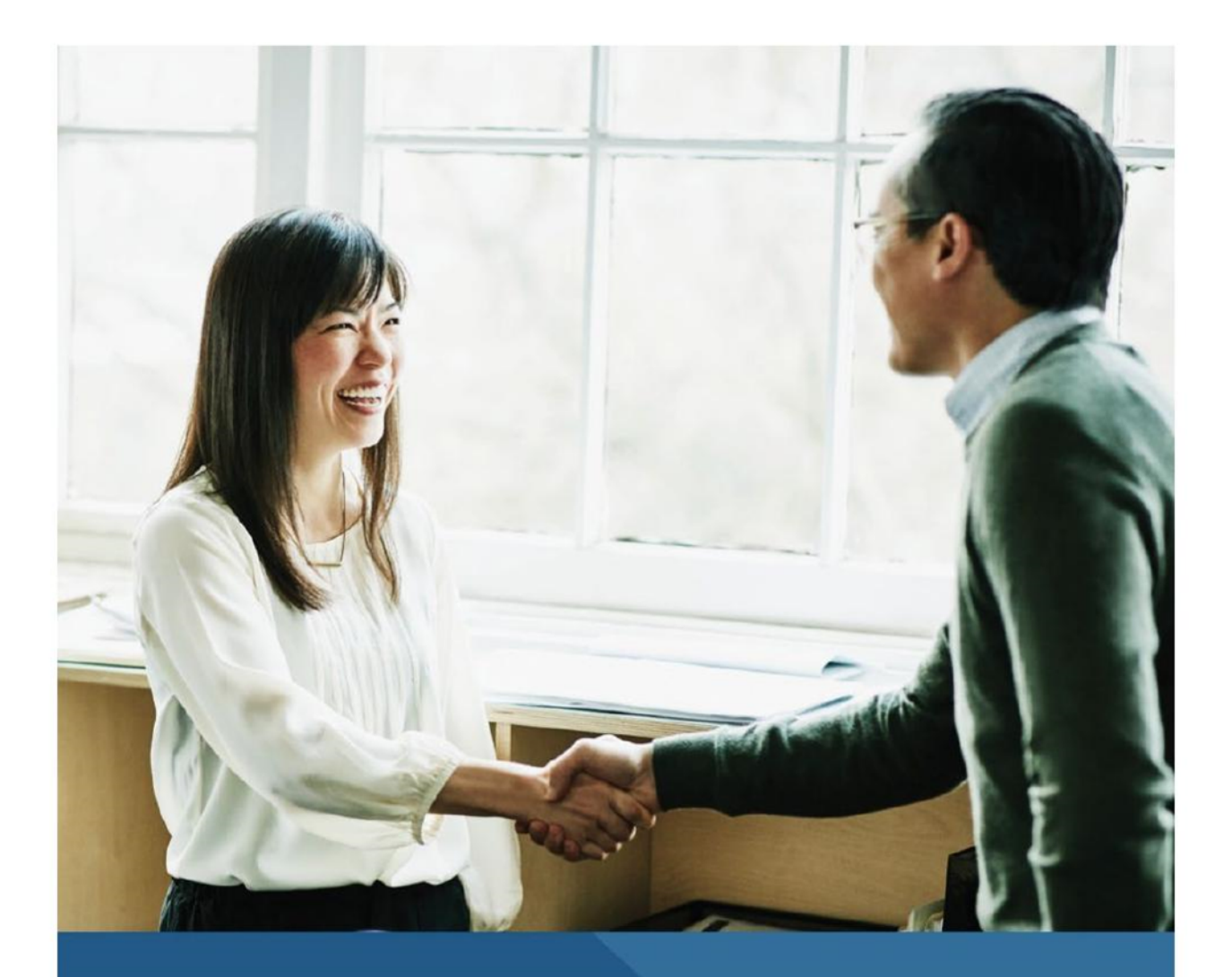

**Enhancing Leadership Through Accredited Continuing Education** 

### **TABLE OF CONTENTS**

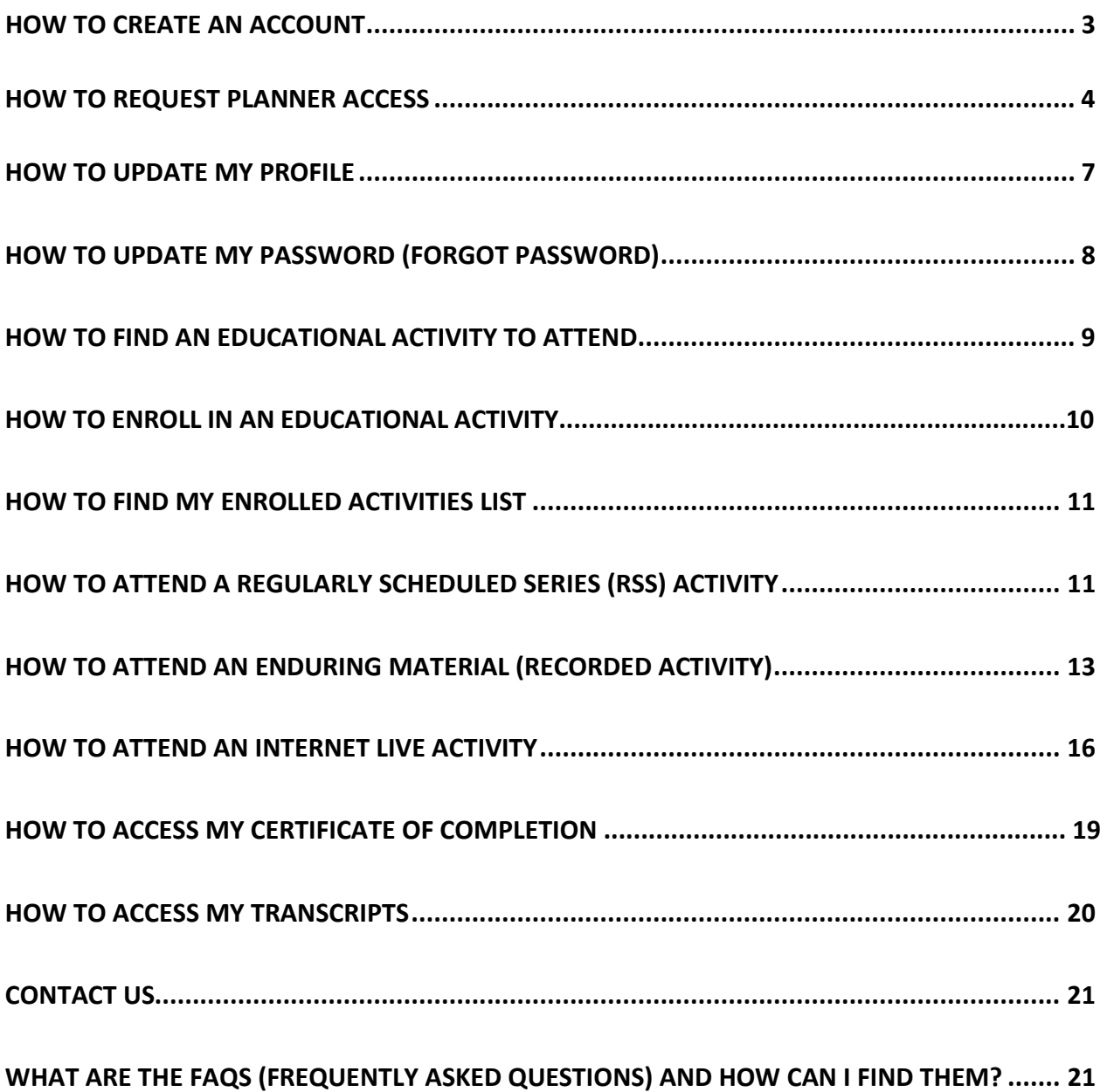

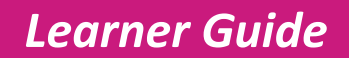

#### <span id="page-2-0"></span> **HOW TO CREATE AN ACCOUNT**

- **STEP 1** At [www.centeneinstitute.com](http://www.centeneinstitute.com/) navigate to **Sign In** at the top right banner.
	- *Click Sign In*

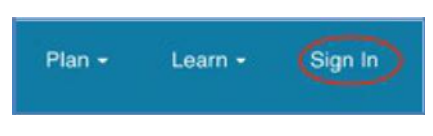

**STEP 2 –** At the **Welcome** Login via email page, click on **Sign Up** to **Create New Account.** Complete all information regarding Specialty, Training and Organization for your profile.

 *Click Sign Up > enter details for new account* 

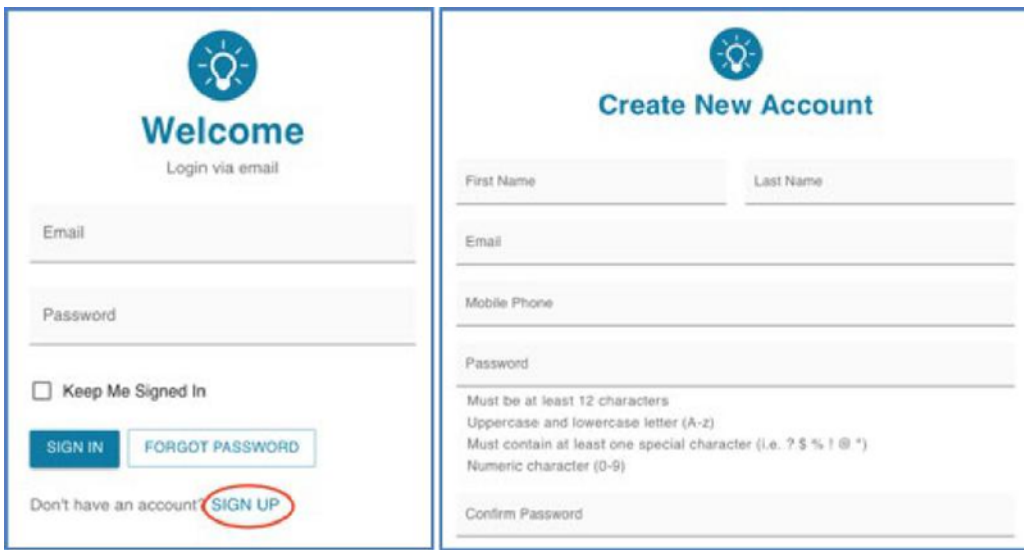

**STEP 3 –** Review links for **Terms and Conditions** and **Privacy Policy,** once acknowledged click the box to agree and click **Create Account.** 

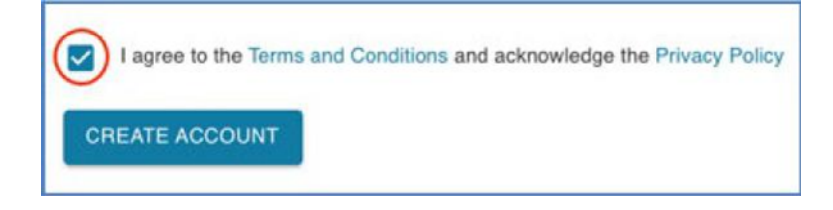

**STEP 4 –** A validation code will be sent to the e-mail used for your new account. Enter the temporary code and click **Continue.** If e-mail was not received, click **Resend Code** for a new code.

*Learner Guide* 

# <span id="page-3-0"></span>**Centene Institute**

- *Enter temporary code > click Continue*
- *If not received, click Resend Code > enter new code*

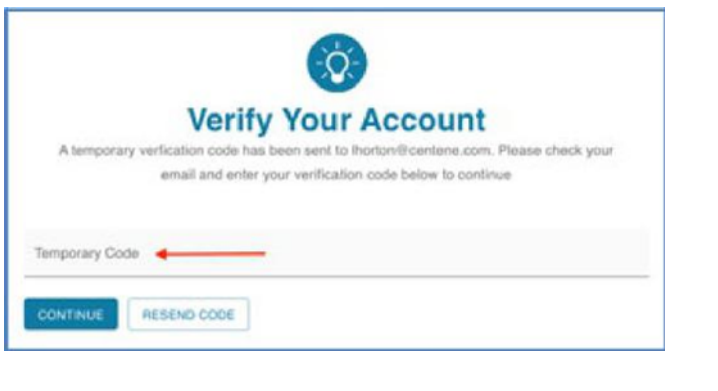

-----------------------**QUICK TIP:** Check any folders that filter or capture e-mails such as Junk or Trash.

 **Congratulations!** Upon successful log in, you are now set up as a **Learner** and may review courses in the Activity Catalog and enroll to participate in the Centene Institute for Advanced Health Education IPCE educational activities. *(See next steps on how to request Planner Access to become a speaker or planner)* 

#### **HOW TO REQUEST PLANNER ACCESS**

**STEP 1 –** A pop-up screen will appear after initial verification of your new account.

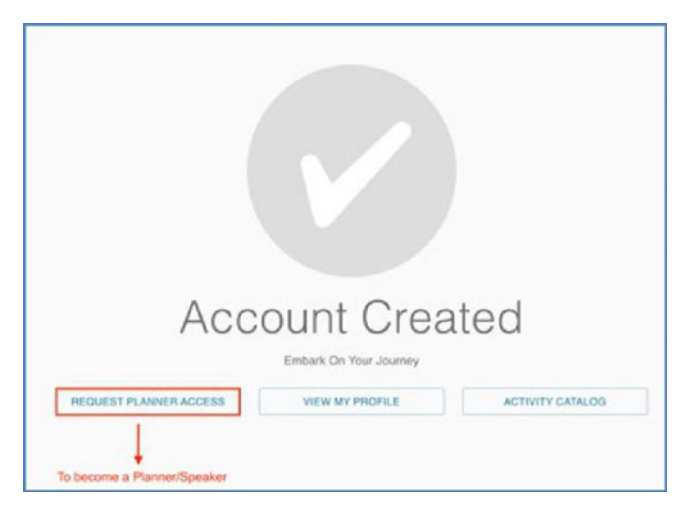

*Click Request Planner Access* 

**STEP 2** – To become a planner or speaker, answer the following questions and submit upon completion. An Admin will review the request and approve/disapprove accordingly. An e-mail confirmation will be sent upon approval.

- *Answer questions > click Submit*   $\bullet$
- *Request Submitted > click Home, View My Profile or Activity Catalog to return to site*

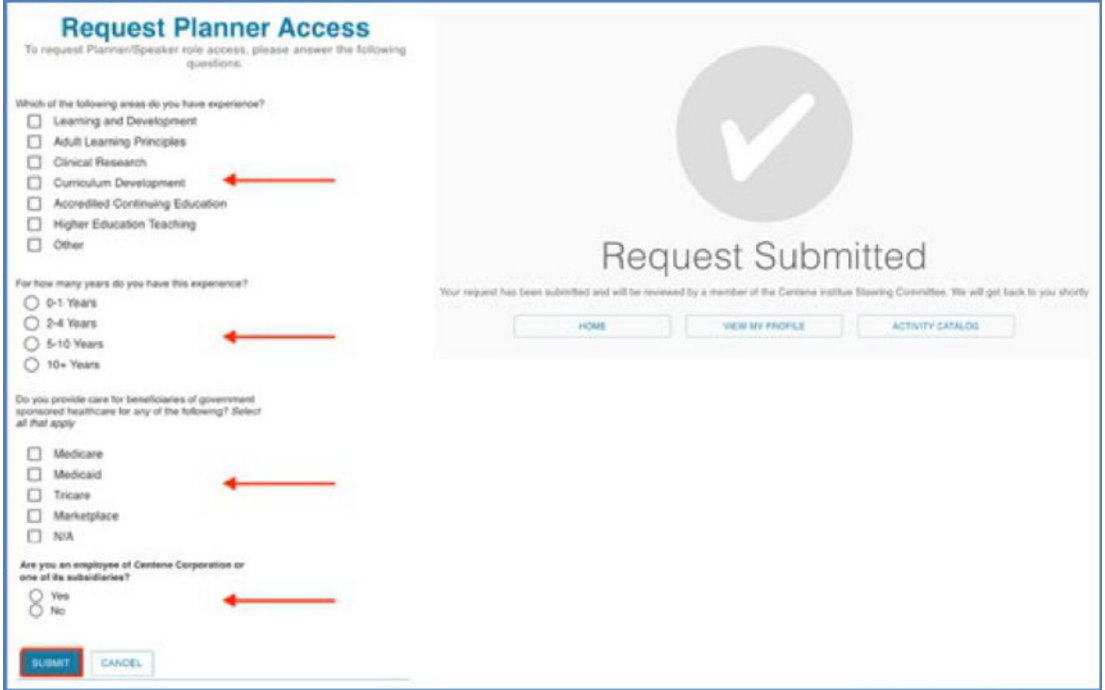

 *See e-mail confirmation for approval* 

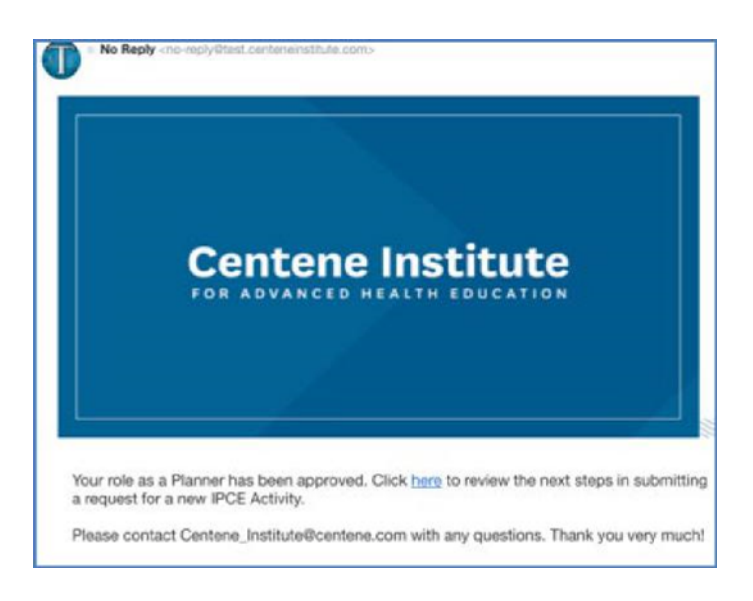

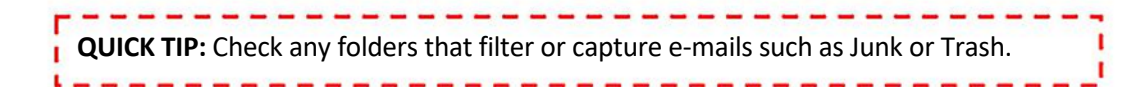

### **HOW TO UPDATE MY PROFILE**

**STEP 1 -** Upon successful log in, click user initials and choose **My Profile** to review your information and access. Planner Role Access is under Security Info.

 *Click user initials > My Profile* 

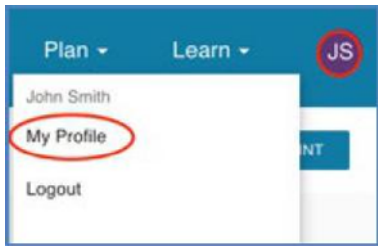

**STEP 2 -** Details under **My Profile** can be updated easily using the **Edit** buttons. Update information such as address, email, phone number, and organization information.

 *Click Edit in Category > enter details > click Save* 

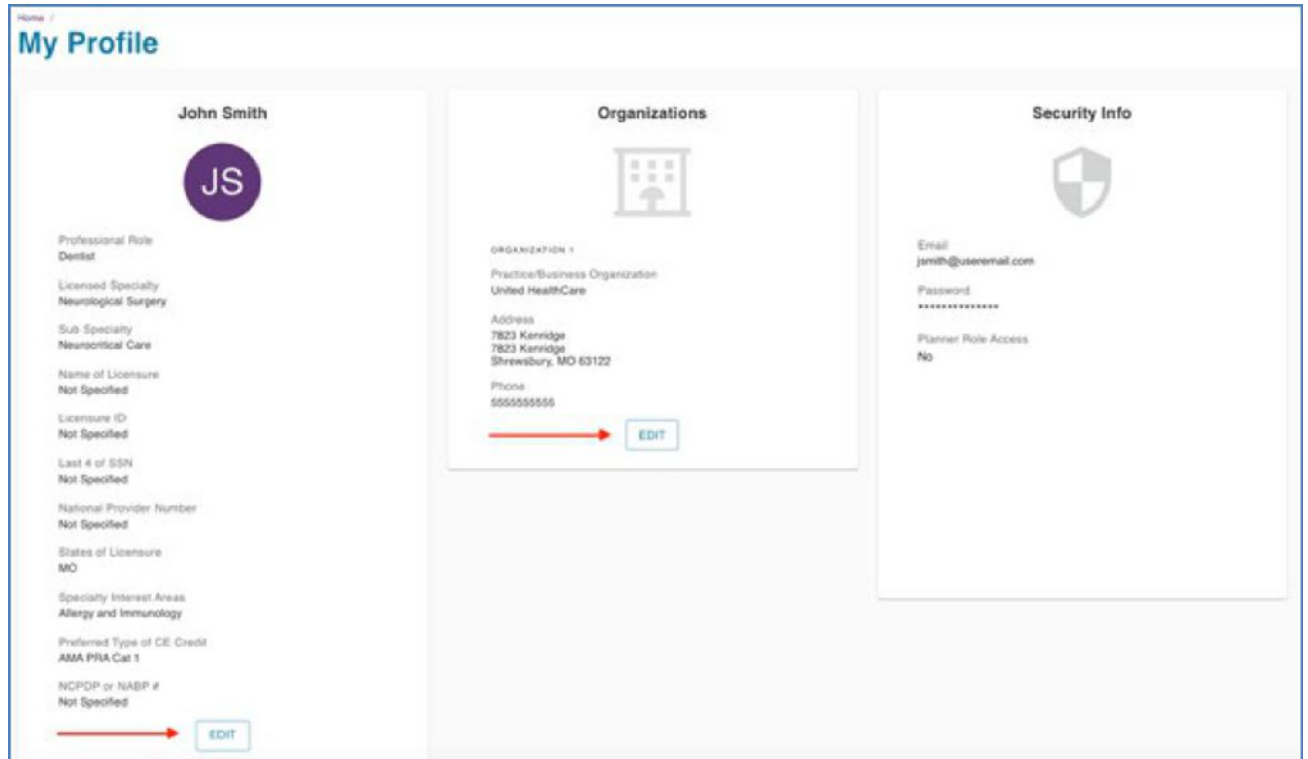

### <span id="page-6-0"></span> **HOW TO UPDATE MY PASSWORD (FORGOT PASSWORD)**

**STEP 1 -** If you forgot your password and need to reset it, click on **FORGOT PASSWORD**. A verification code will be sent to your e-mail. This code is only active for **24 hours.** 

 *Click Forgot Password > enter e-mail > check e-mail for code* 

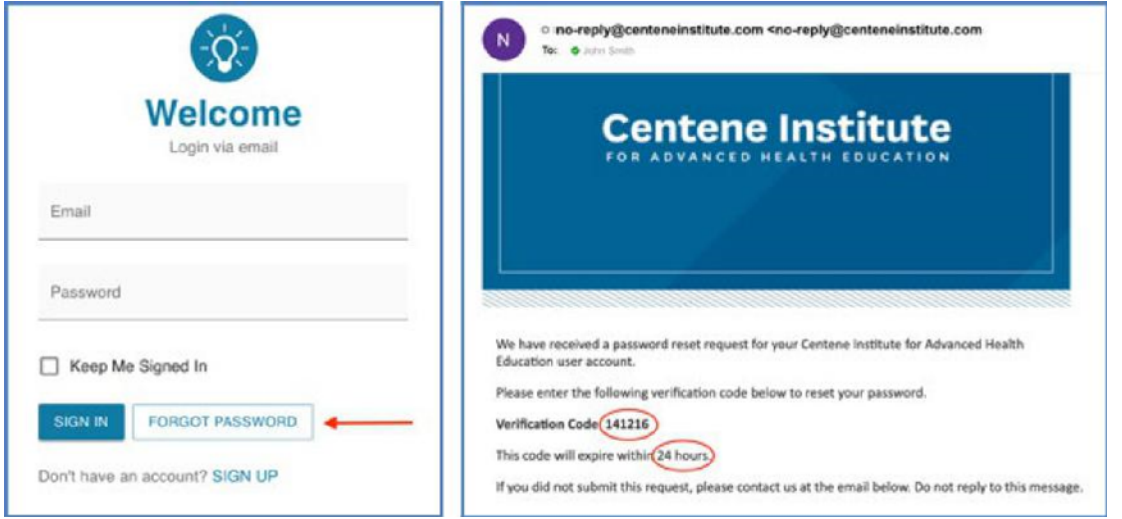

**STEP 2 -** Enter the temporary code, establish a new password, and click **CONTINUE.** Your password is now updated.

- *Enter code > new password > re-enter password > click Continue*
- *If not received, click Resend Code > enter new code*

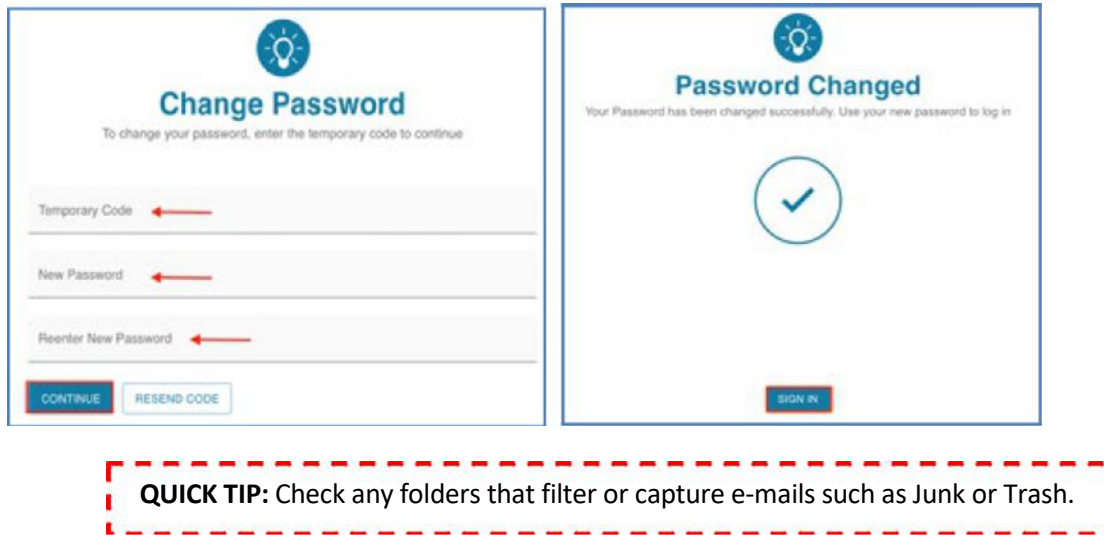

#### <span id="page-7-0"></span> **HOW TO FIND AN EDUCATIONAL ACTIVITY TO ATTEND**

**STEP 1 -** At the **Learn** menu, choose **Activity Catalog** 

 *Click Learn > select Activity Catalog* 

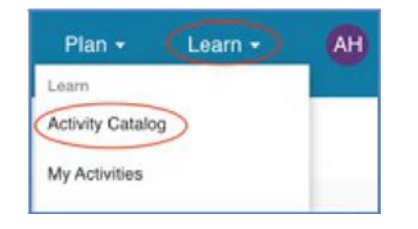

**STEP 2 -** All published activities available for **Learners** to enroll are displayed. Click on **Activity Detail** to find detailed information regarding the course such as type, date, location, and summary.

 $\bullet$ *Click Activity Detail > Review Educational Activities* 

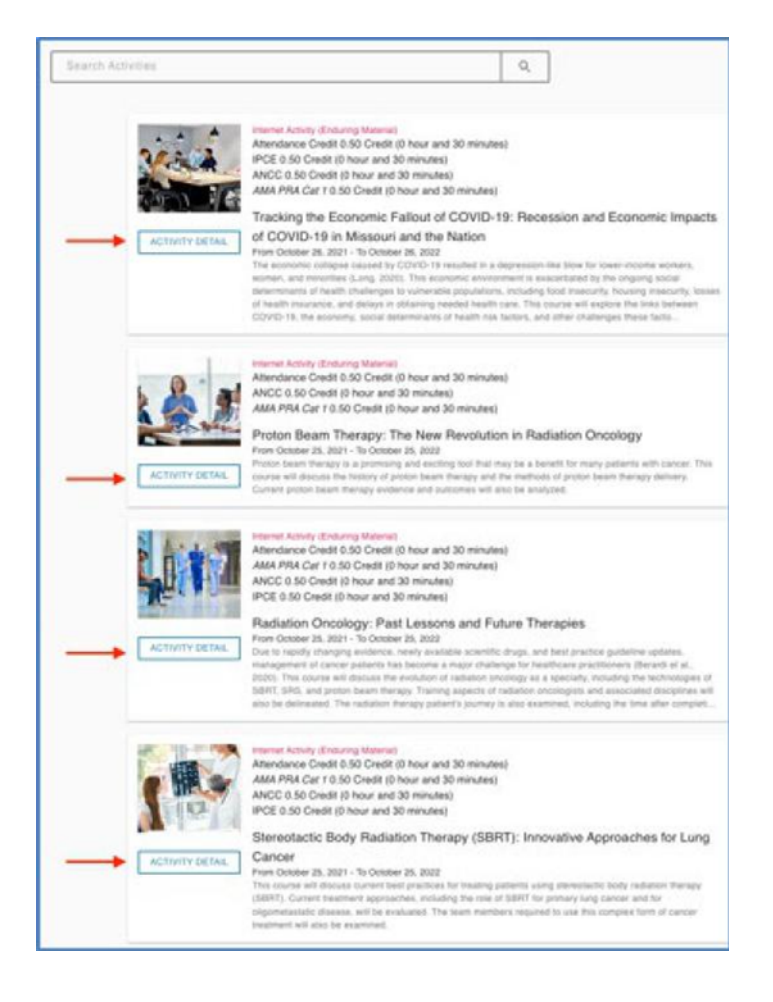

### <span id="page-8-0"></span> **HOW TO ENROLL IN AN EDUCATIONAL ACTIVITY**

**STEP 1 -** Once you have reviewed the course details from the **Activity Catalog**, you may sign up by clicking on **Enroll Now.** 

 *Choose Educational Activity > click Enroll Now*   $\bullet$ 

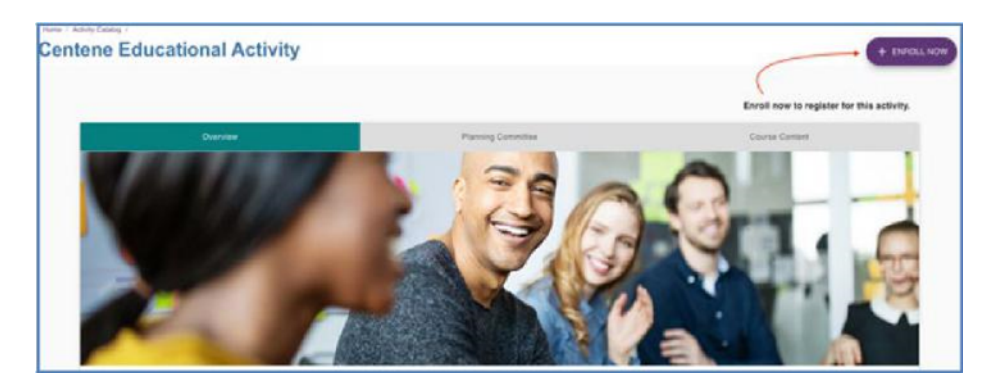

**STEP 2 –** Please read the **Terms and Conditions** pop up message box, enter your **Name,** and click **I Accept** if you consent to the details provided.

 *Review Terms and Conditions > enter name > click I Accept*   $\bullet$ 

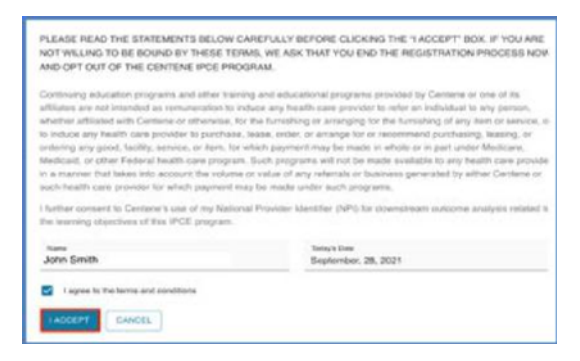

**STEP 3 –** You are enrolled! A pop-up will display advising of a successful enrollment. You will also receive an e-mail with educational activity details.

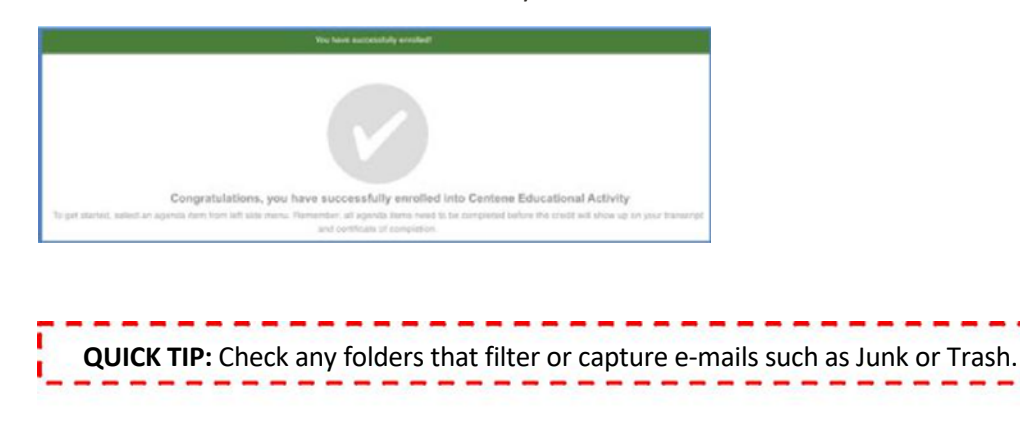

### <span id="page-9-0"></span> **HOW TO FIND MY ENROLLED ACTIVITIES LIST**

**STEP 1 –** In order to view your enrolled activities, click on the **Learn** menu and select **My Activities.** 

 *Click Learn > My Activities > Enrolled* 

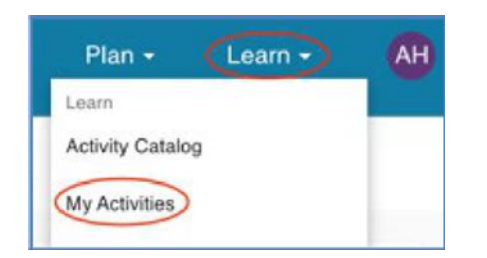

**STEP 2** – The **Enrolled** tab displays a list of all enrolled courses to be taken. The **Completed** tab displays a list of all completed courses.

 $\bullet$ *Click Enrolled > Activity Detail* 

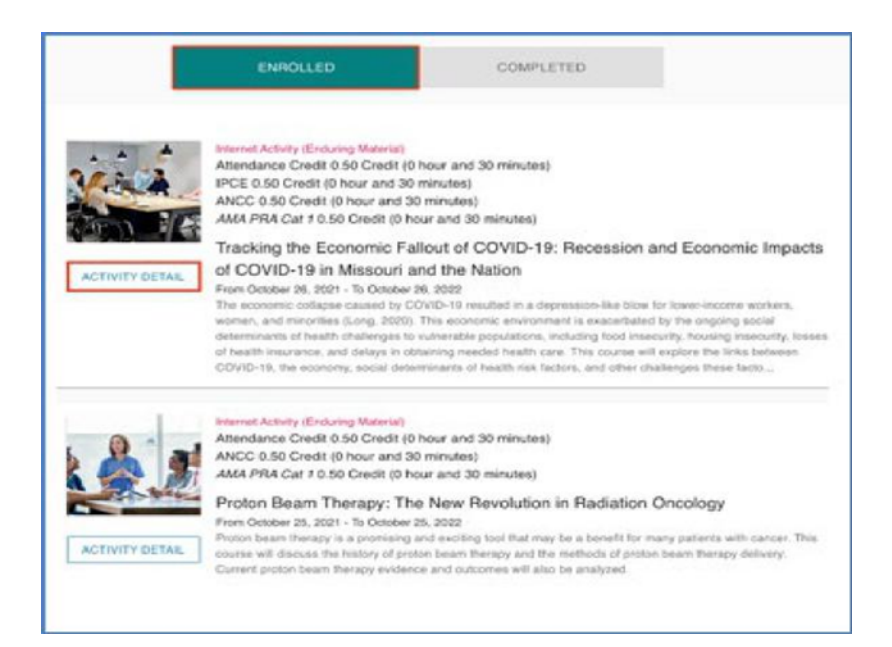

### **HOW TO ATTEND A REGULARLY SCHEDULED SERIES (RSS) ACTIVITY?**

 **Regularly Scheduled Series (RSS)** - Reoccurring meeting structure (i.e., Monthly Grand Rounds); Education typically occurs as synchronous, virtual presentations to a live audience.<br>10

<span id="page-10-0"></span>**STEP 1 -** Now that you've registered for an **RSS activity**, choose Activity Detail to view the schedule of sessions.

 *Click Learn > My Activities > Enrolled > Activity Detail*   $\bullet$ 

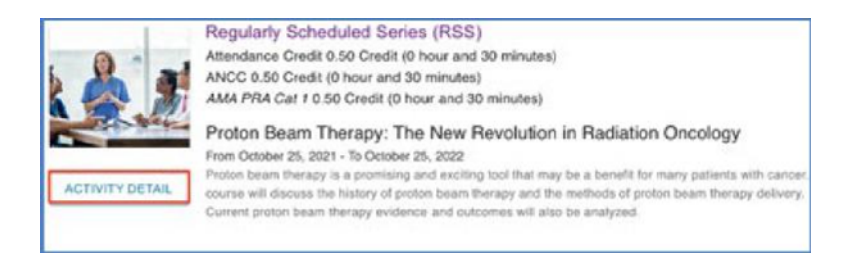

**STEP 2 –** On the left-hand navigation bar, you will find **RSS sessions** by date. You can only attend a session on the actual date/time of the scheduled session.

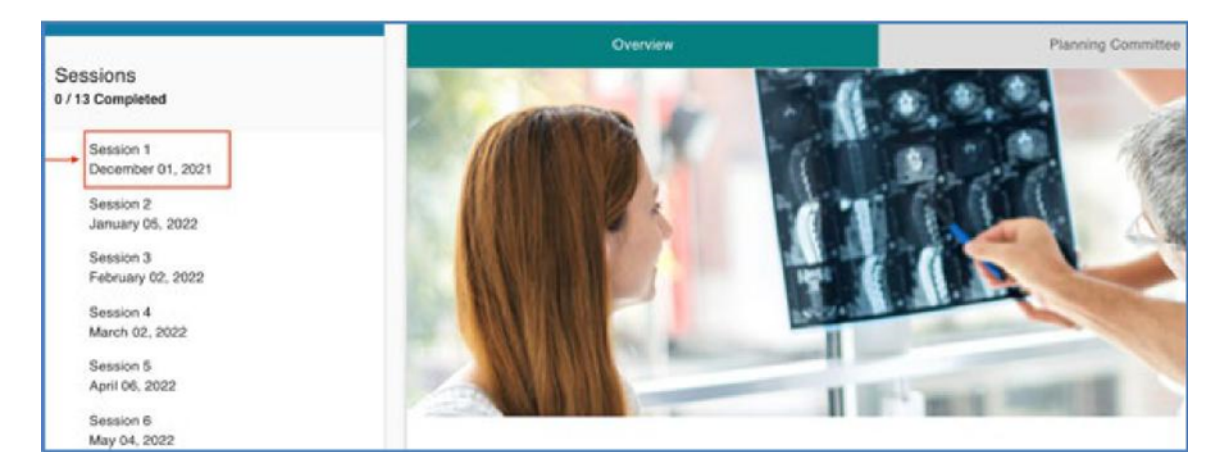

 *Click Session for current date*   $\bullet$ 

**STEP 3 –** You must complete the **Pre-Activity Evaluation** before participating in an RSS session. This evaluation is rated on a scale from Strongly Disagree to Strongly Agree. Responses of Strongly Disagree and Disagree require additional feedback.

 *Click Pre-Activity Evaluation > click on ratings > click Submit* 

**STEP 4 –** Choose **Attend Live Presentation** to start your course on the scheduled session date. A new window will display **JOIN.** Click **JOIN** to enter the live session.

 *Click Attend Live Presentation > Join*   $\bullet$ 

### *Learner Guide*

### **Centene Institute**

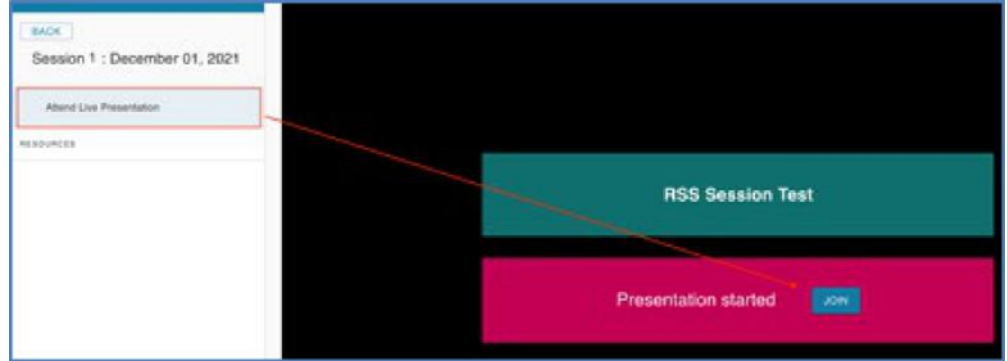

**STEP 5 –** A pop-up box with audio and camera controls will appear. Use the controls to turn your audio and camera on and off.

 *Use controls for Audio ON/OFF and Camera ON/OFF > click Start Session* 

**STEP 6 –** Upon completion of the RSS session, proceed to the **Post Activity Evaluation**. The post activity evaluation is required to obtain your credit. Please note: the post activity evaluation is available one hour after an RSS session concludes.

 *Click Post Activity Evaluation > click on ratings > click Submit*   $\bullet$ 

**Congratulations!** You have successfully completed your RSS activity session.

### **HOW TO ATTEND AN ENDURING MATERIAL (RECORDED ACTIVITY)?**

 **Internet Activity – Enduring Materials** are recorded presentations that are available online and asynchronously for participants.

**STEP 1 –** Now that you've registered for an **Enduring Material activity**, choose Activity Detail to view your course.

 *Click Learn > My Activities > Enrolled > Activity Detail*   $\bullet$ 

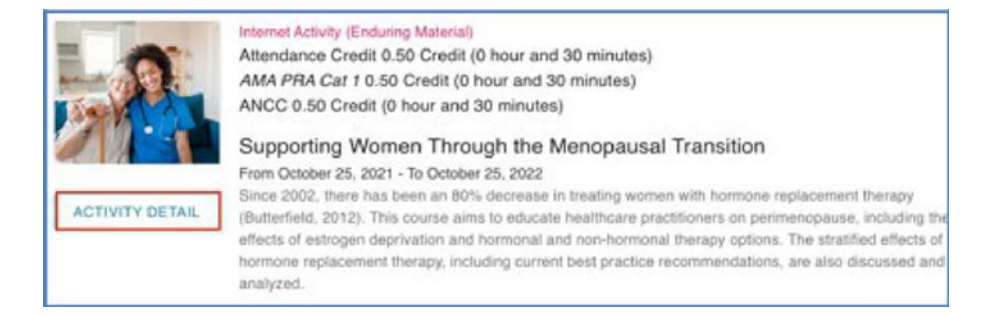

<span id="page-12-0"></span>**STEP 2 –** You must complete the **Pre-Activity Evaluation** before participating in an Enduring Material session. This evaluation is rated on a scale from Strongly Disagree to Strongly Agree. Responses of Strongly Disagree and Disagree require additional feedback.

 *Click Pre-Activity Evaluation > click on ratings > click Submit* 

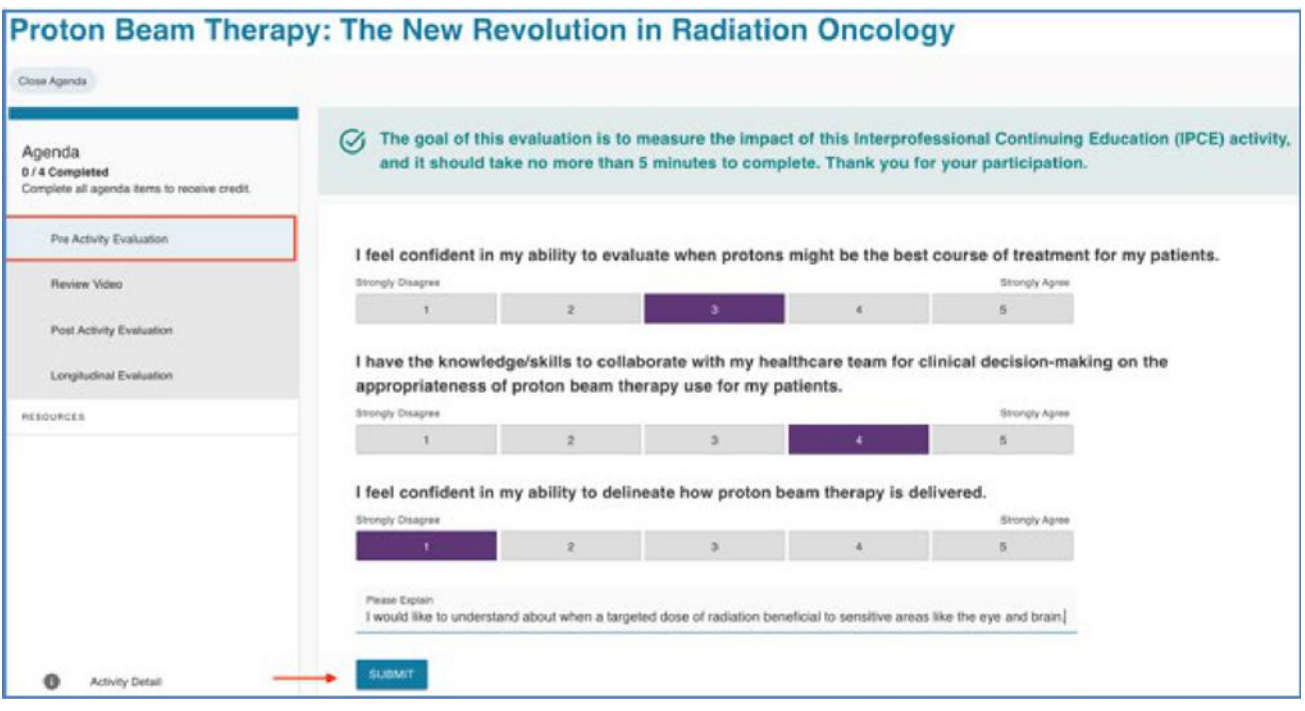

 *A pop-up message indicates your submission has been sent > click OK to move onto the next agenda item* 

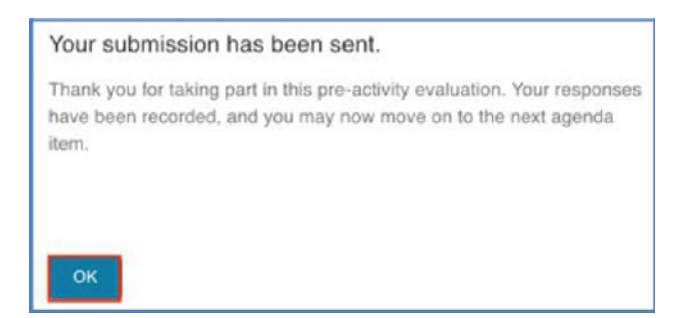

**STEP 3 –** Once the **Pre-Activity Evaluation is complete,** you are ready to participate in the Enduring Material activity. Click on the next agenda item (Review Video or Review Document) to start the session.

 *Click Review Video or Review Document*   $\bullet$ 

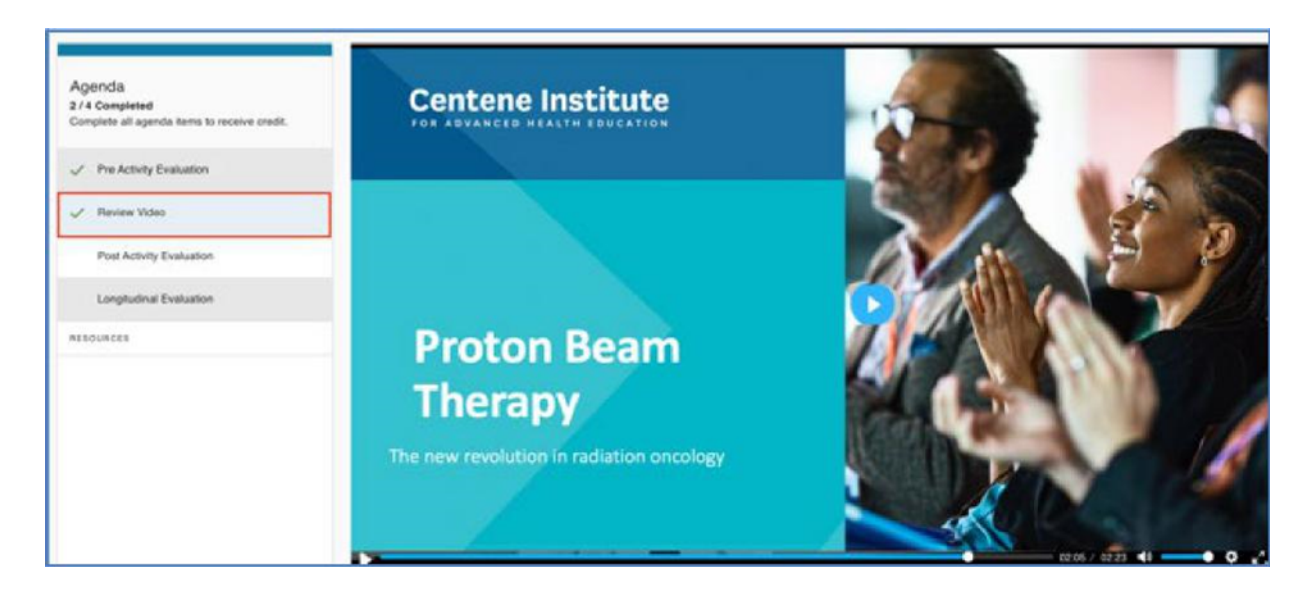

**STEP 4 –** Upon completion of the Enduring Material Course, proceed to the **Post Activity Evaluation**. The post activity evaluation is required to obtain your credit.

 *Click Post Activity Evaluation > click on ratings > click Submit*   $\bullet$ 

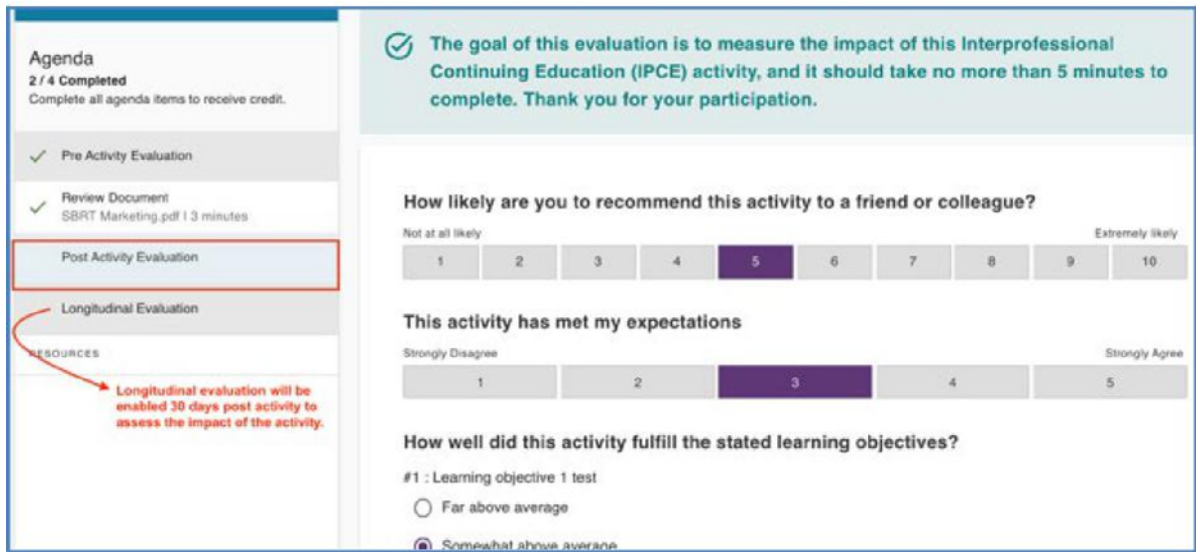

 *A pop-up message indicates your submission has been sent > click GO TO ACTIVITY CATALOG to return to list of activities*  .

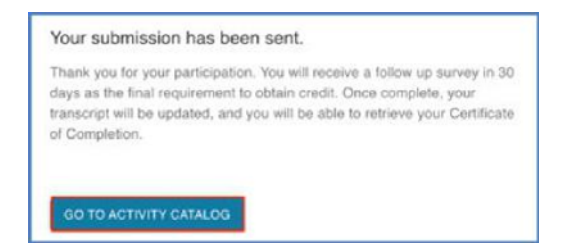

 **Congratulations!** You have successfully completed the steps to complete your educational activity.

 **NOTE:** An e-mail will be sent **30 days** after you have completed your activity as a reminder to complete a  **Longitudinal Evaluation** to assess the impact of this educational activity. All evaluations are required to receive a certificate of completion.

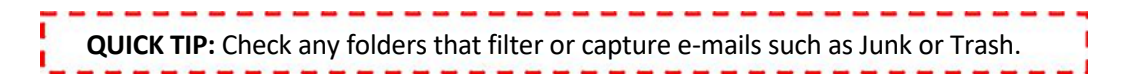

### **HOW TO ATTEND AN INTERNET LIVE ACTIVITY**

 **An Internet Activity – Live** educational activity is a synchronous, virtual presentation to a live audience.

**STEP 1 –** Now that you've registered for an **Internet Live Activity**, choose Activity Detail to view your course.

 *Click Learn > My Activities > Enrolled > Activity Detail*  .

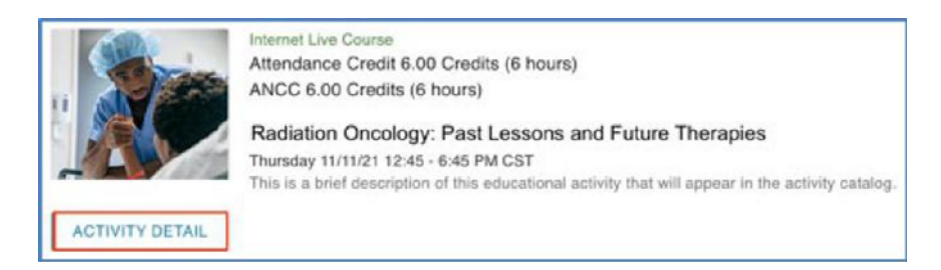

**STEP 2 –** You must complete the **Pre-Activity Evaluation** before participating in an Internet Live Activity. This evaluation is rated on a scale from Strongly Disagree to Strongly Agree. Responses of Strongly Disagree and Disagree require additional feedback.

<span id="page-15-0"></span> *Click Pre-Activity Evaluation > click on ratings > click Submit*   $\bullet$ 

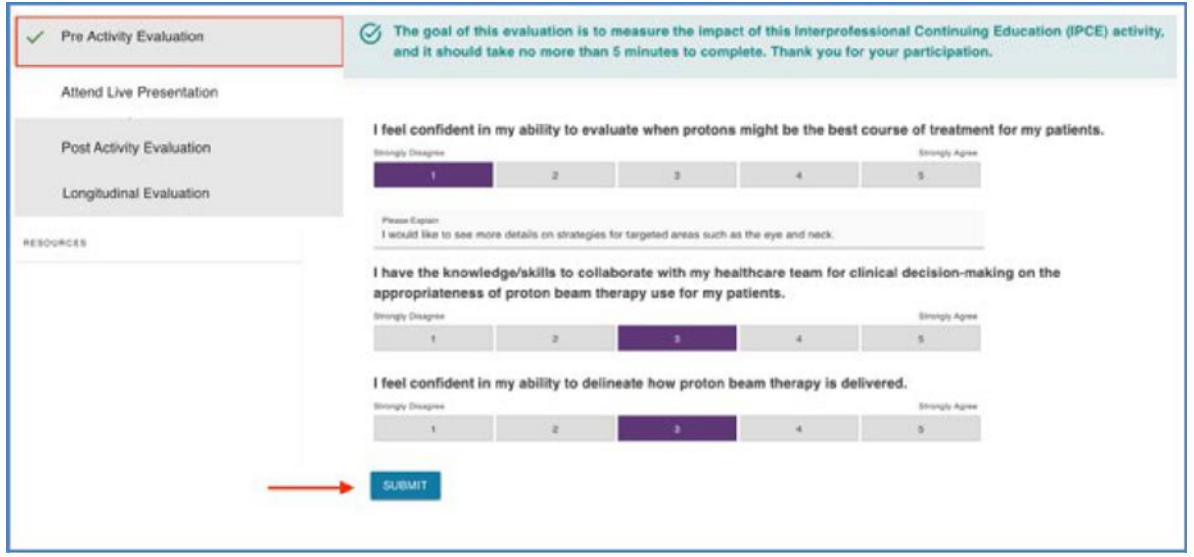

**STEP 3** – Choose Attend Live Presentation to start your course. A new window will display JOIN. Click **JOIN** to enter the live session.

 *Click Attend Live Presentation > Join* 

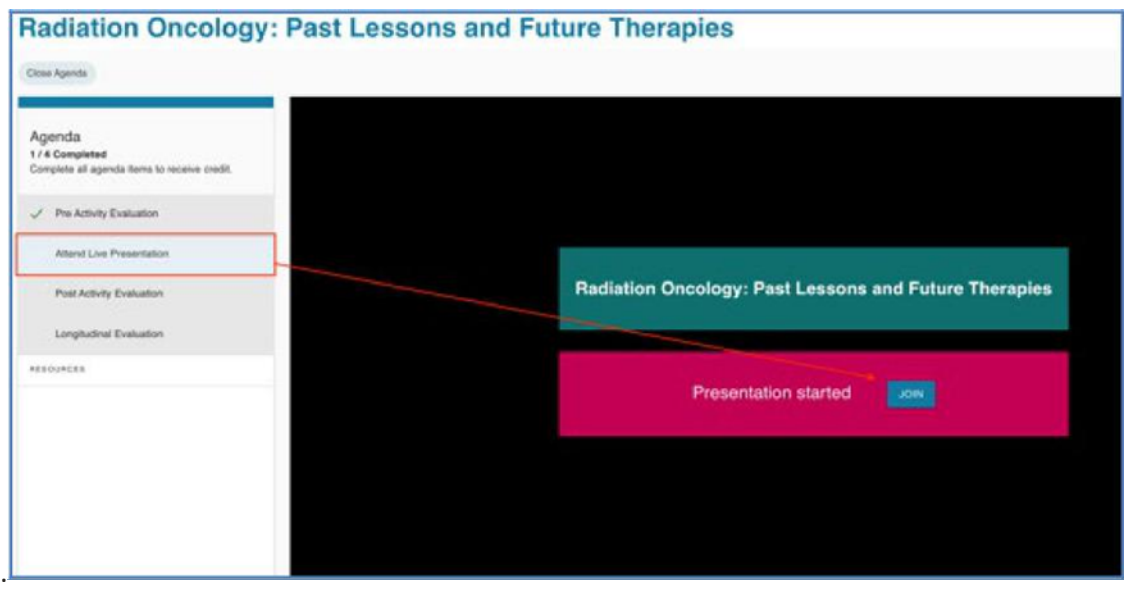

**STEP 4 –** A pop-up box with audio and camera controls will appear. Use the controls to turn your audio and camera on or off.  $\hspace{0.5cm}16$ 

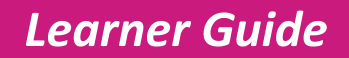

 *Use controls for Audio ON/OFF and Camera ON/OFF > click Start Session*   $\bullet$ 

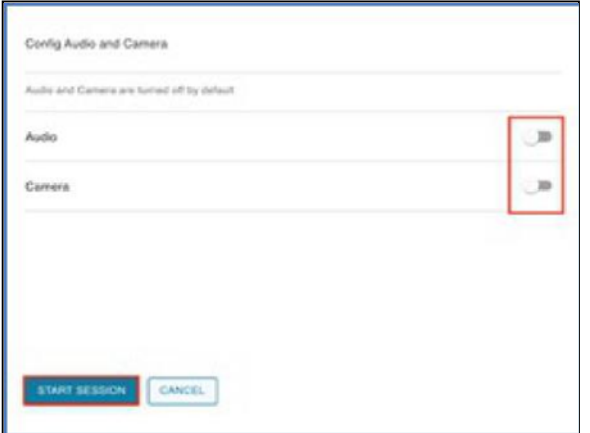

- *Use Chat feature to make comments during the activity*   $\bullet$
- *Use microphone icon to mute/unmute yourself during activity*  .

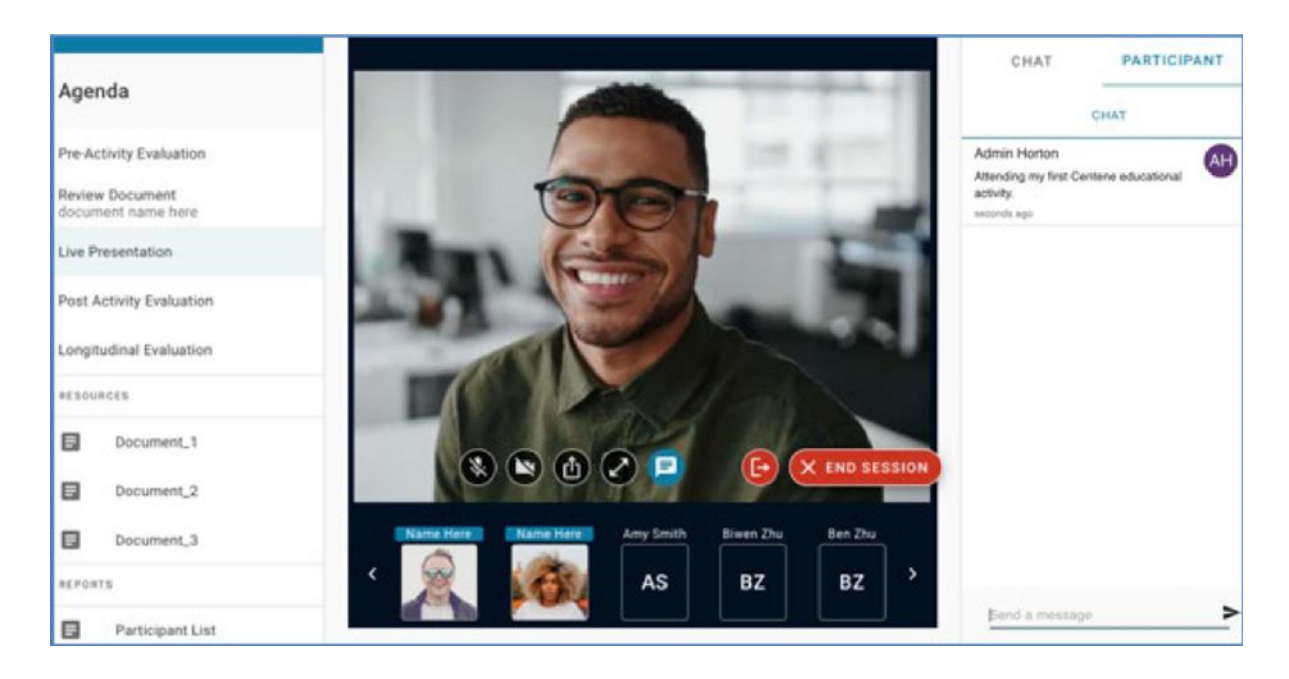

 Congratulations! You have successfully navigated to your Internet Live Session. Don't forget to complete the **Post Activity Evaluation.** An e-mail will be sent **30 days** after you have completed your activity as a reminder to complete a **Longitudinal Evaluation** to assess the impact of this educational activity. All evaluations are required to receive a certificate of completion.

### **HOW TO ACCESS MY CERTIFICATE OF COMPLETION**

**STEP 1 –** After you successfully complete an educational activity, including the post evaluation and longitudinal evaluation, your certificate can be accessed under the **Completed** tab.

 *Click Learn > My Activities > Completed > Certificate*   $\bullet$ 

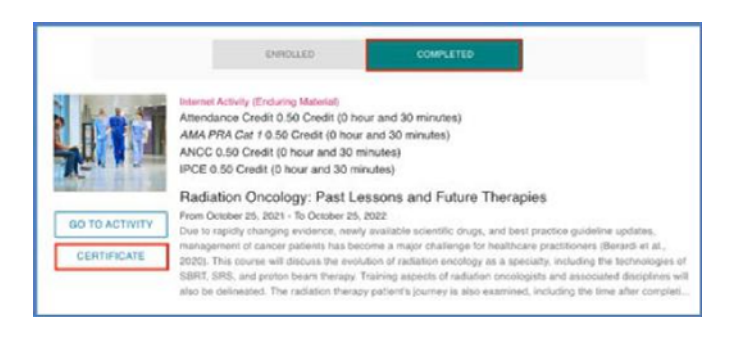

 **QUICK TIP:** To receive credit, you must complete all agenda items. An e-mail reminder will be sent **30 days**  after you complete your activity, reminding you to complete a longitudinal evaluation, which is required to receive your certificate.

 **STEP 2 –** View and **print** your certificate.

 *Click Print*  .

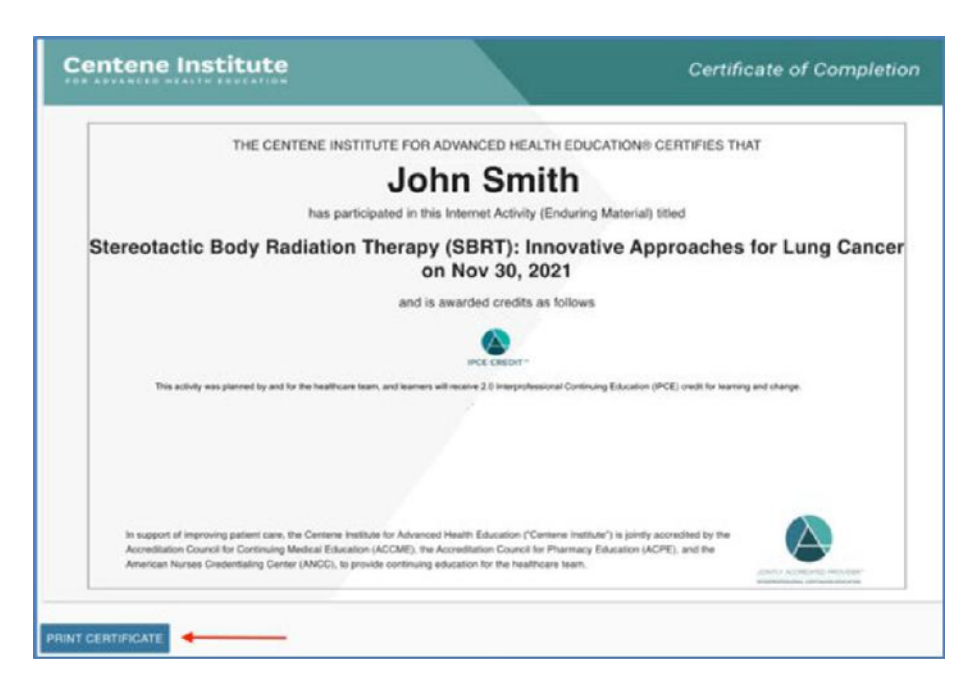

### <span id="page-18-0"></span>**HOW TO ACCESS MY TRANSCRIPTS**

**STEP 1 –** In order to review and print a list of all completed educational activities, go to **Learn** menu, and click on **My Transcript** 

*Click Learn > My Transcript* 

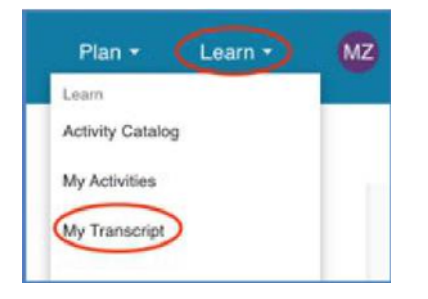

 *Click Print*   $\bullet$ 

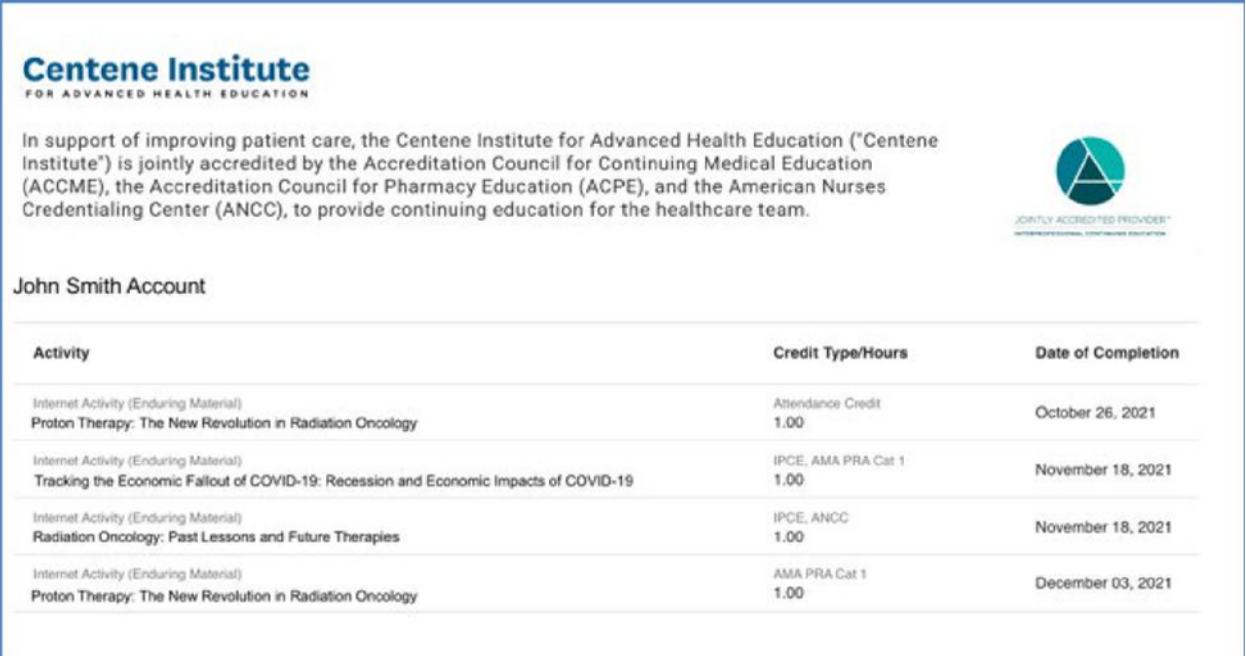

### <span id="page-19-0"></span>**CONTACT US**

**STEP 1 –** To contact the Centene Institute for Advanced Health Education, go to the home page. Under **Centene Institute** in the footer of the page, click **Contact Us**.

*Click Contact Us* 

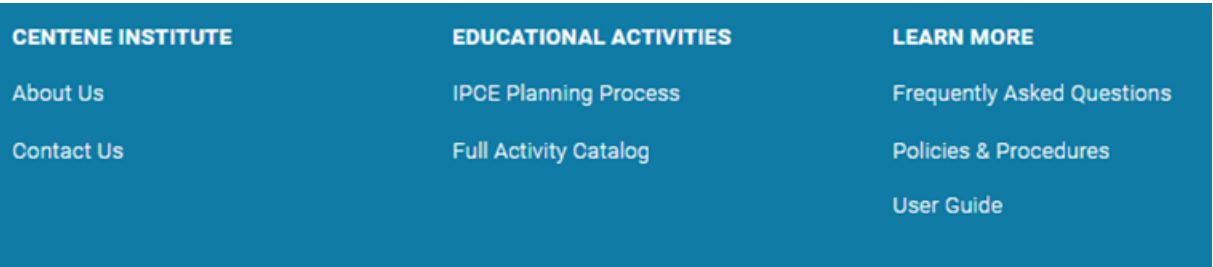

**STEP 2 –** Fill out the form below with your contact information and any questions or comments, and a member of the Centene Institute for Advanced Health Education will respond to you.

 *Enter Full Name, E-mail, and Questions or Comments > click Submit* 

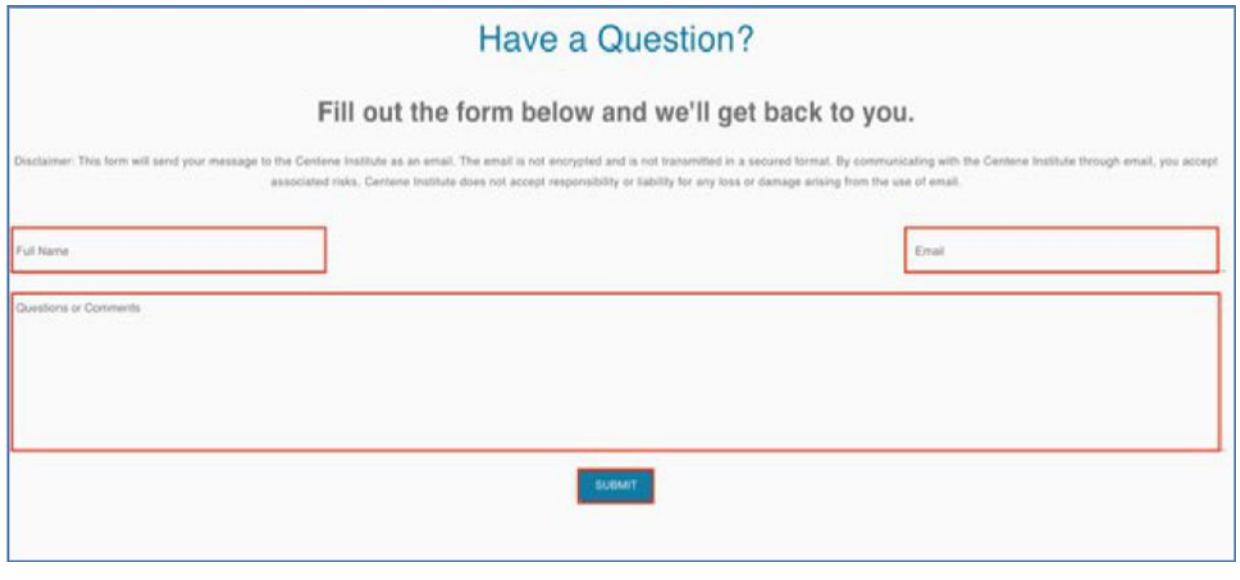

### <span id="page-20-0"></span> **WHAT ARE THE FAQS (FREQUENTLY ASKED QUESTIONS) AND HOW CAN I FIND THEM?**

**STEP 1 –** If you have questions regarding the Centene Institute for Advanced Health Education activities, navigate to the **Frequently Asked Questions** section located on the Footer at home page.

 *Click Frequently Asked Questions* 

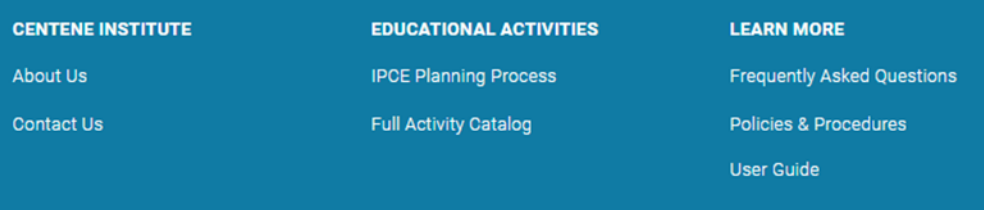

 *Click each tab (About the Centene Institute, Continuing Education and You, Technical, or RSS) to read frequently asked questions.* 

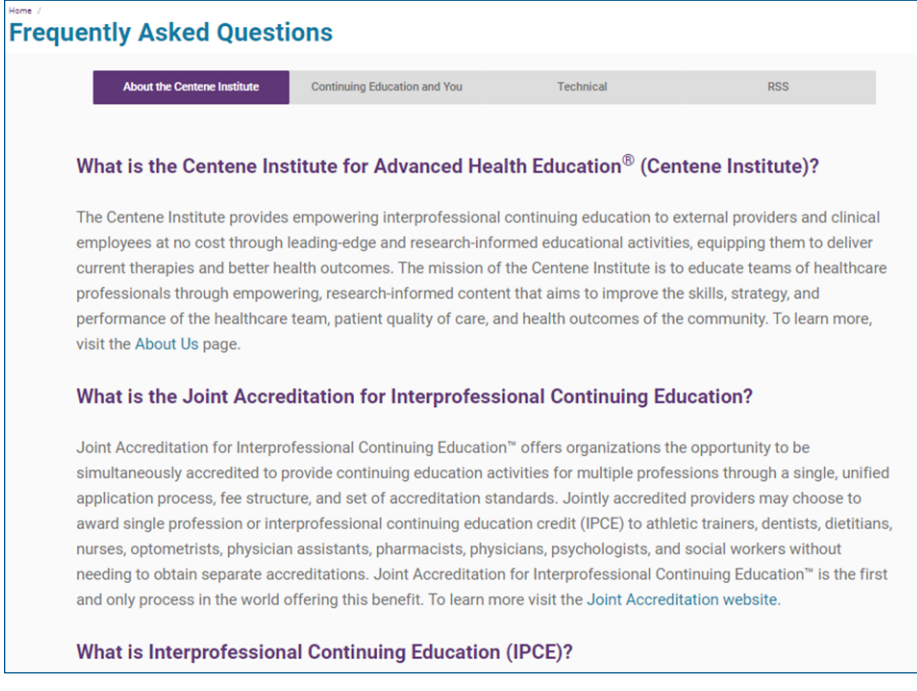

 *Since the FAQs are continuously updated, please check back for routine updates.*  $\bullet$